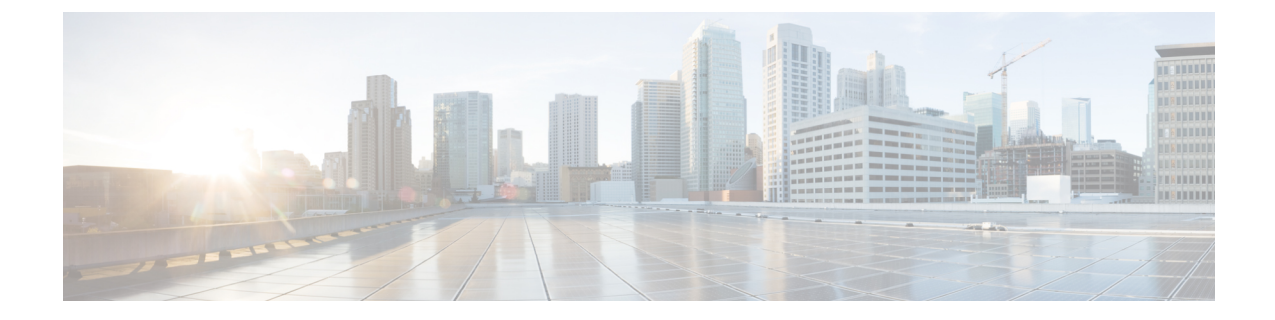

# **Cisco HX** ストレージ クラスタのモニタリ ング

- HyperFlex [クラスタのモニタリング](#page-0-0) (1 ページ)
- HX Connect を使用した HyperFlex [クラスタのモニタリング](#page-0-1) (1 ページ)

## <span id="page-0-0"></span>**HyperFlex** クラスタのモニタリング

この章では、HX Storage Cluster次のインターフェイスを通じて利用できるモニタリングの内容 について説明します。

- Cisco HX Connect
- Cisco HX Data Platform Plug-in
- ストレージ コントローラ VM コマンド ライン

## <span id="page-0-1"></span>**HXConnect**を使用した**HyperFlex**クラスタのモニタリング

Cisco HX Connect ユーザー インターフェイスは、HX ストレージ クラスタのステータス、コン ポーネント、および機能のビューを提供します。

主要なモニタリング ページには、ローカルの Cisco HX ストレージ クラスタに関する情報が含 まれています。

- **[Dashboard]**:Cisco HXストレージ クラスタ ステータスの概要です。
- [Alarms, Events, Activity]:詳細は、Cisco HyperFlex Systems Troubleshooting Guideを参照し てください。
- [Performance]:IOPS、スループット、遅延、およびレプリケーションネットワーク帯域幅 のグラフ。
- [System Information]:システムの概要、およびノードとディスクのステータスとタスク。

サポート バンドルを生成するにはCisco HyperFlexSystems Troubleshooting Guide、メンテナ ンス モードを起動および終了するにはストレージ [クラスタのメンテナンス操作の概要、](b-hx-dp-administration-guide-for-hyper-v-4-0_chapter5.pdf#nameddest=unique_34) ノードまたはディスクのビーコンを設定するには[ビーコンの設定を](b-hx-dp-administration-guide-for-hyper-v-4-0_chapter5.pdf#nameddest=unique_35)参照してください。

• [Datastores]:データストアに関連するステータスおよびタスク。

**[**アップグレード **(Upgrade)]** ページは、HX Data Platform アップグレード タスクへのアクセス を提供します。

### **[Dashboard]** ページ

Ú

読み取り専用ユーザには、ヘルプで利用可能なすべてのオプションが表示されるわけではあり ません。HyperFlex (HX)Connectでは、ほとんどのアクションの実行に管理者権限が必要です。 重要

HX ストレージ クラスタのステータスの概要が表示されます。これは Cisco HyperFlex Connect にログインしたときに表示される最初のページです。

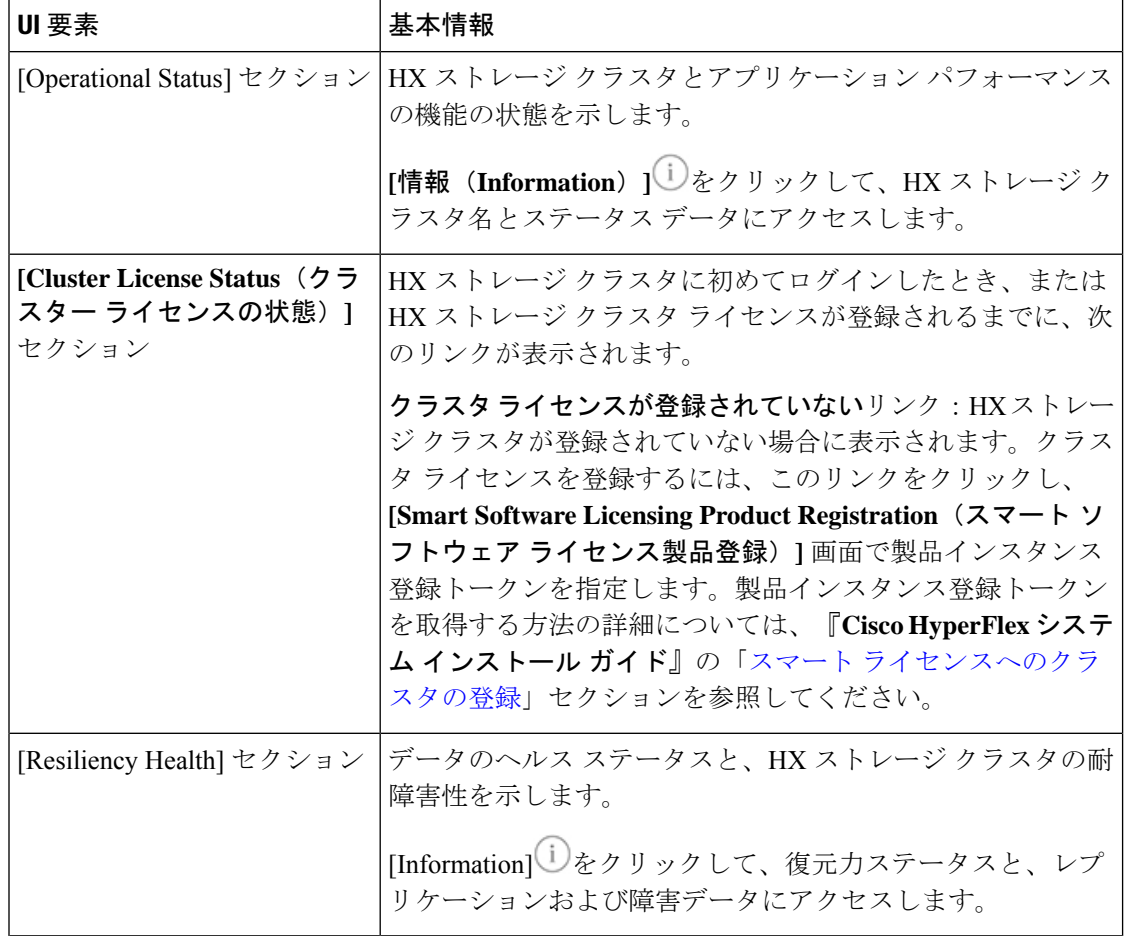

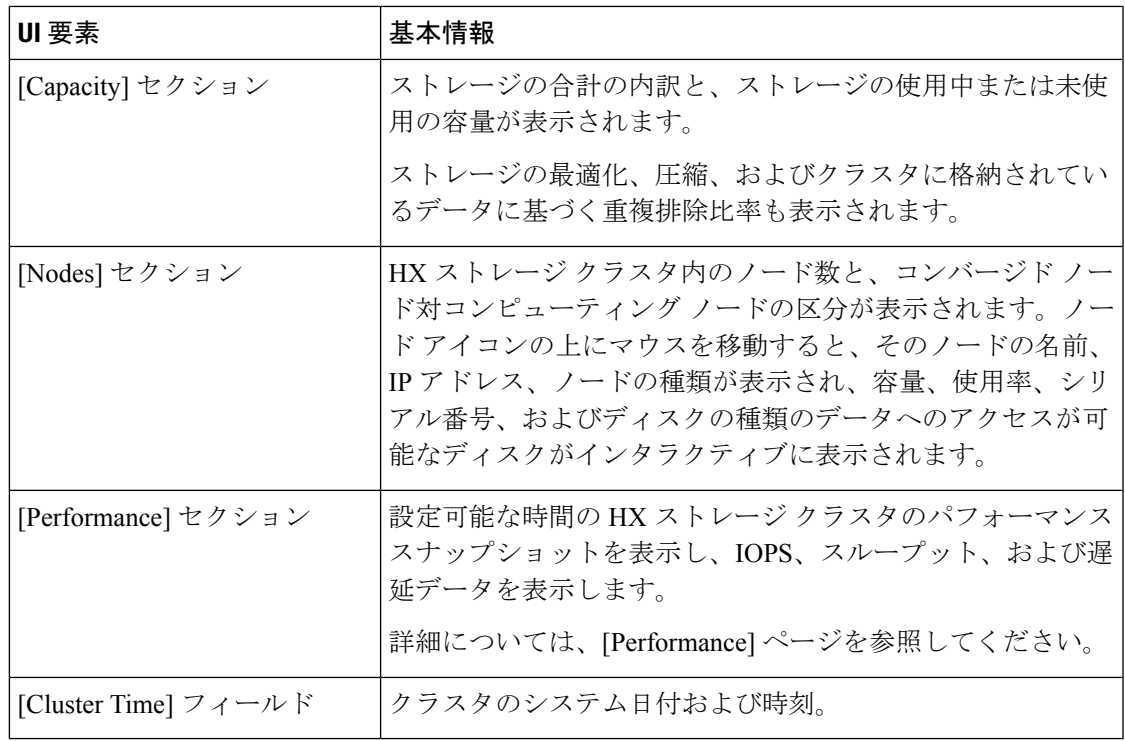

#### テーブル ヘッダーの共通のフィールド

HX Connect のいくつかのテーブルは、テーブルに表示される内容に影響を与える次の 3 つの フィールドのうち 1 つ以上を提供します。

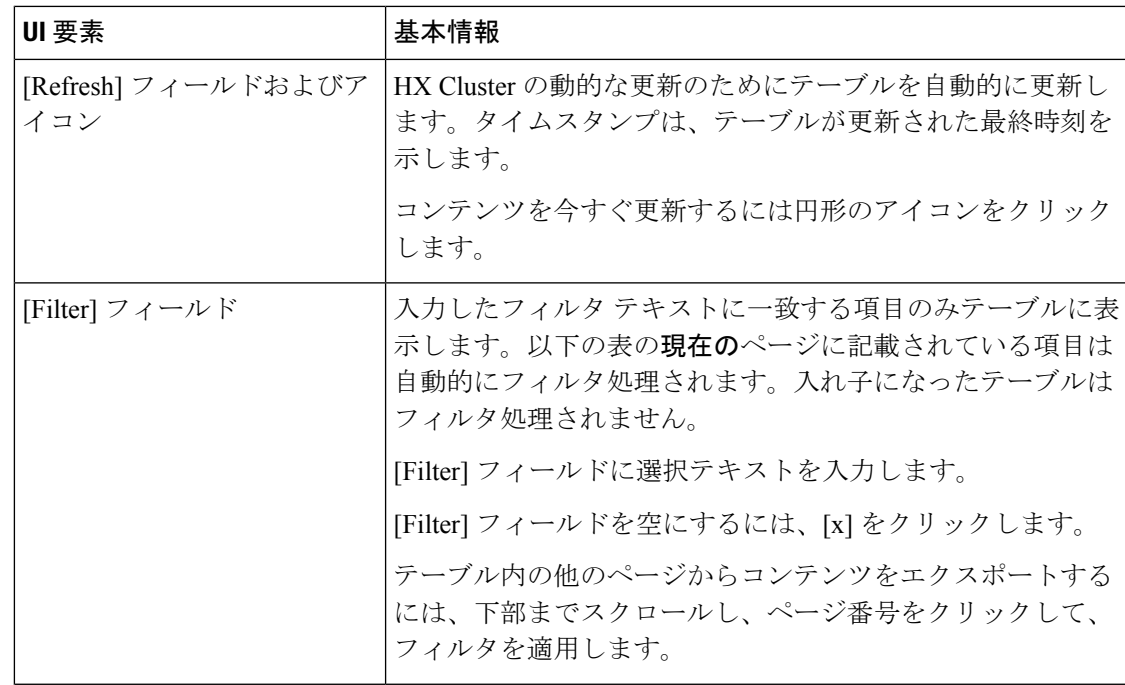

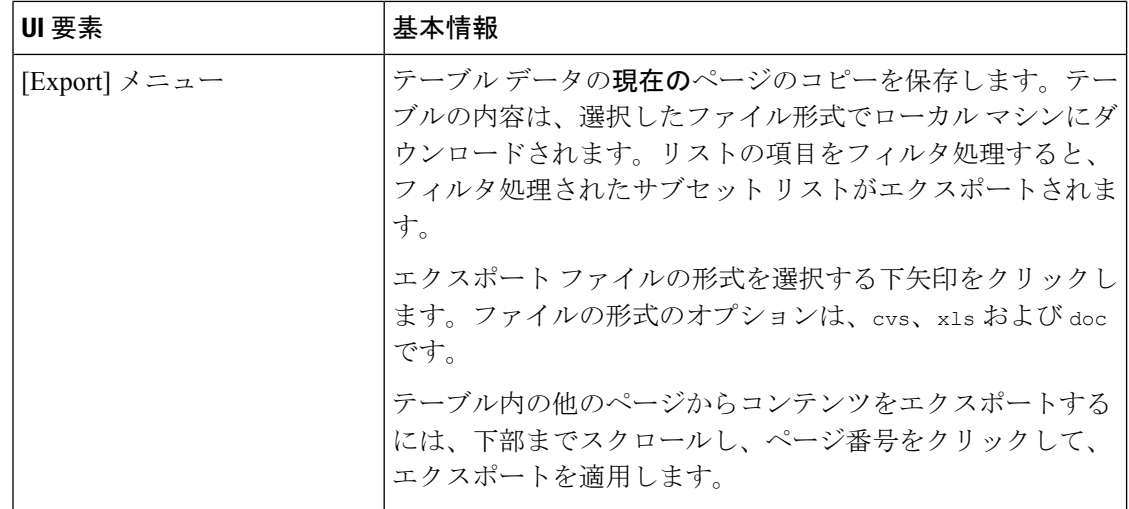

## **[Activity]** ページ

HX ストレージ クラスタ上の最近のアクティビティのリストを表示します。これにより、VM の動作、クラスタのアップグレード/拡張、およびメンテナンス モードの開始/終了の進捗状況 をモニタできます。

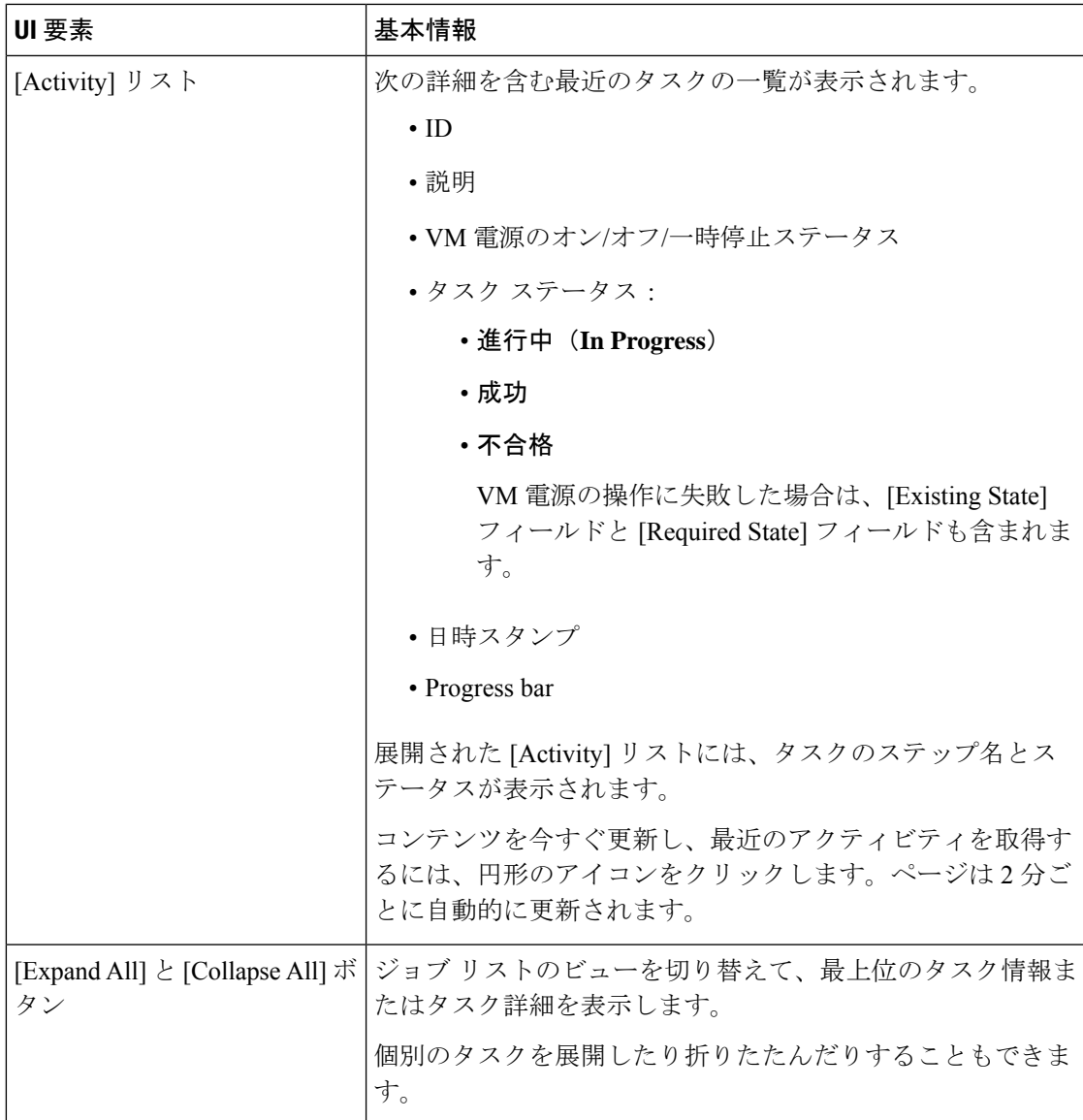

### **[**システム情報の概要 **(System Information Overview)]** ページ

ノードとディスクのデータを含めた HX ストレージ クラスタ システムに関連する情報を表示 し、HX メンテナンス モードへのアクセスを提供します。

#### **HX** ストレージ クラスタ構成データ

この HX ストレージ クラスタの基本的な構成情報が表示されます。

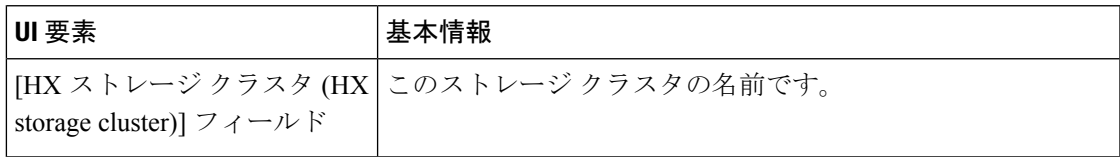

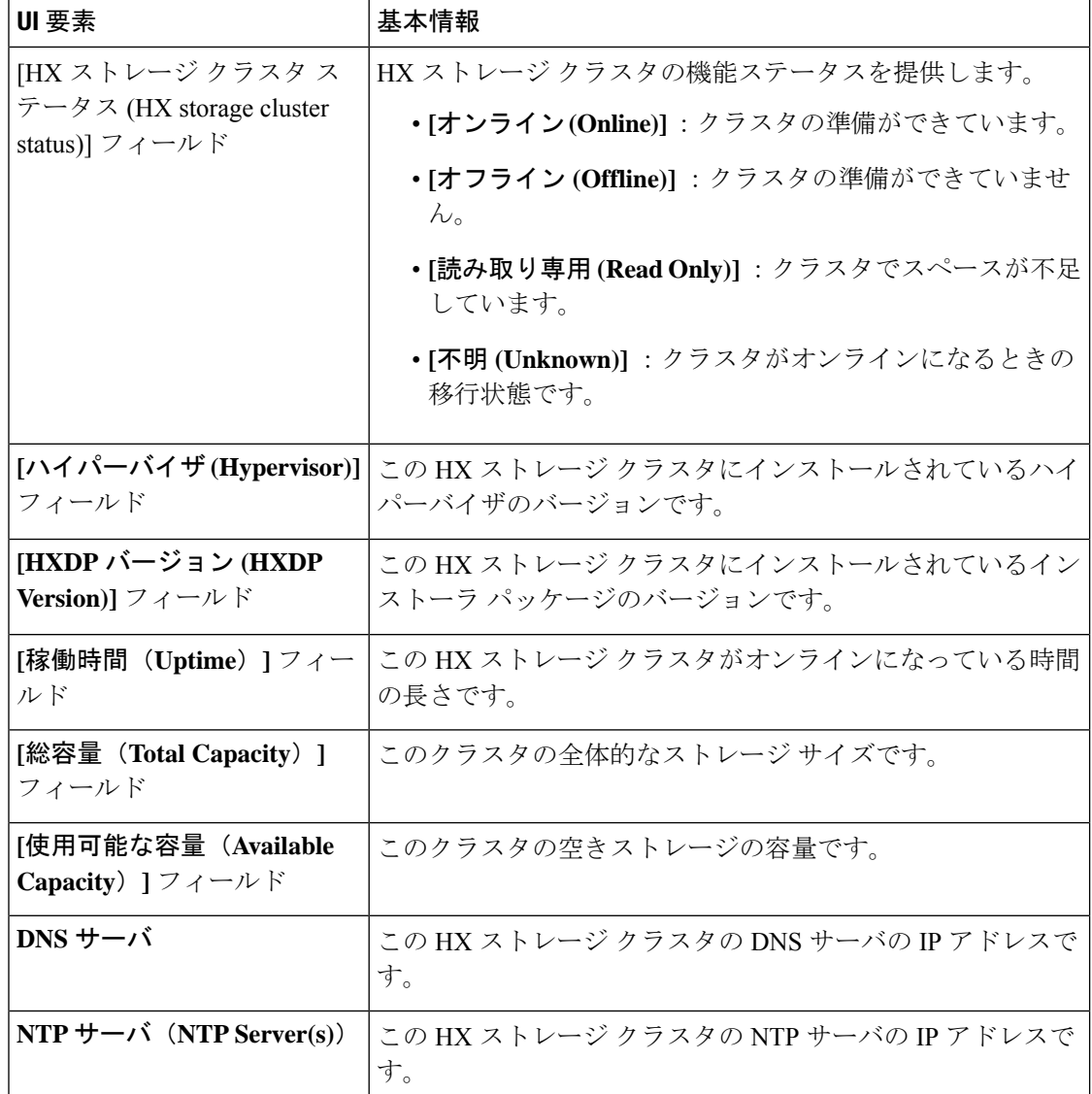

#### コントローラ **VM** アクセス

管理者として SSH を使用してコントローラ VM にアクセスできます。アクセスを有効にする には、ページの上部にある **[Action(**アクション**)]** をクリックして、SSH アクセスを有効にしま す。

ノード データ

このHXストレージクラスタ内の個々のノードに関するデータが表示されます。この情報を表 形式で表示するには、**[**ノード(**Nodes**)**]** ページに移動します。

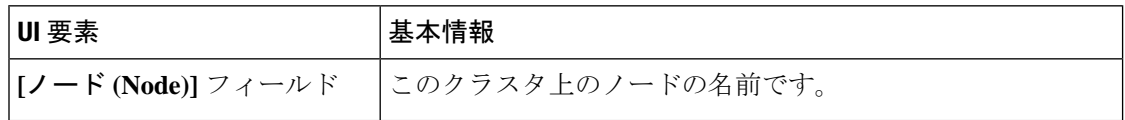

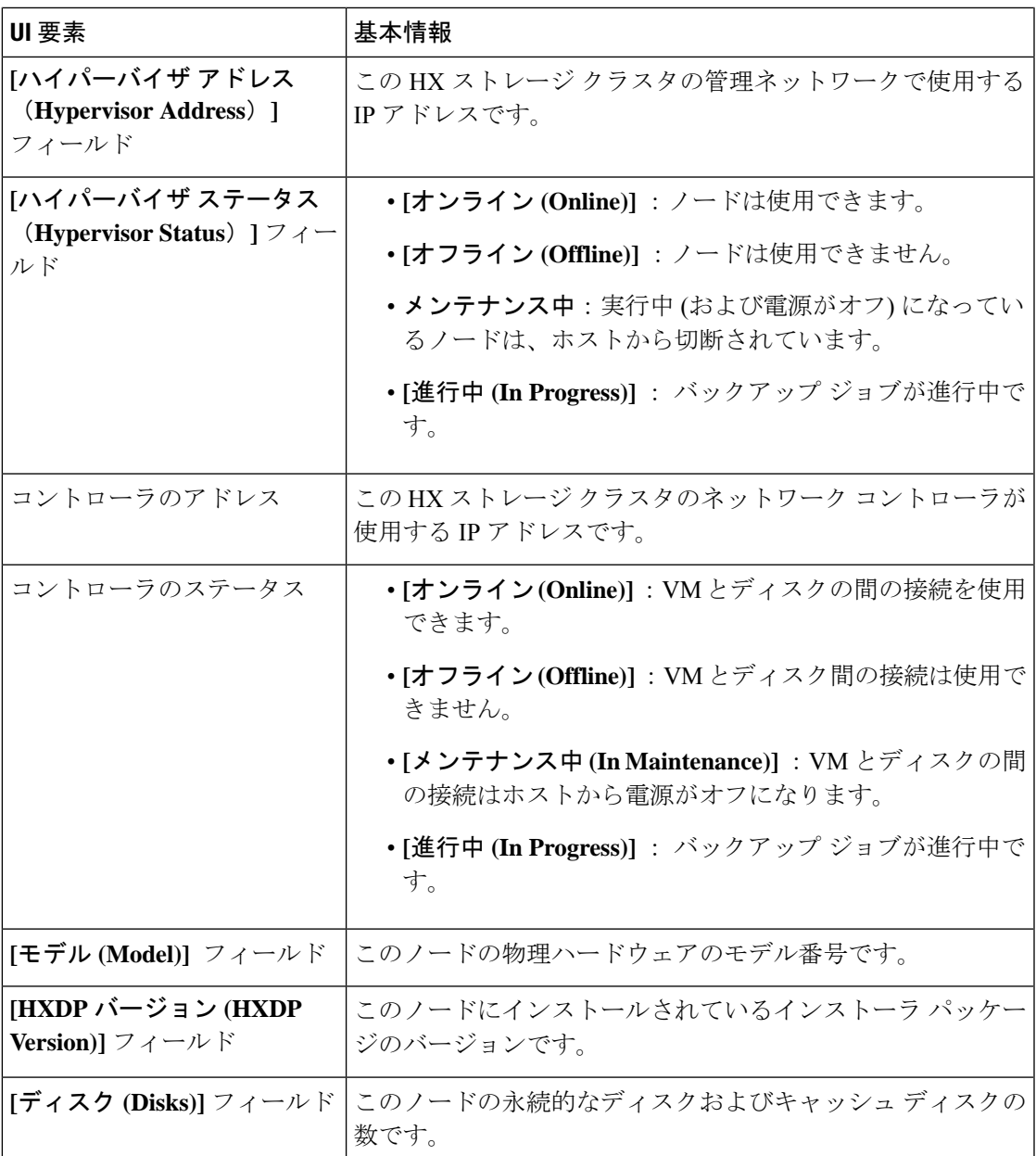

ディスクがあるノードでは、ディスクの上にカーソルを置くと、次のような情報がインタラク ティブに表示されます。

#### ディスク

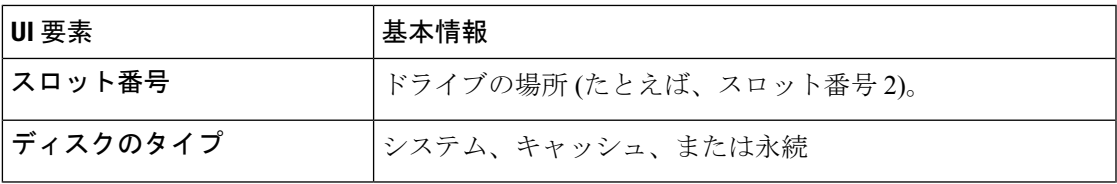

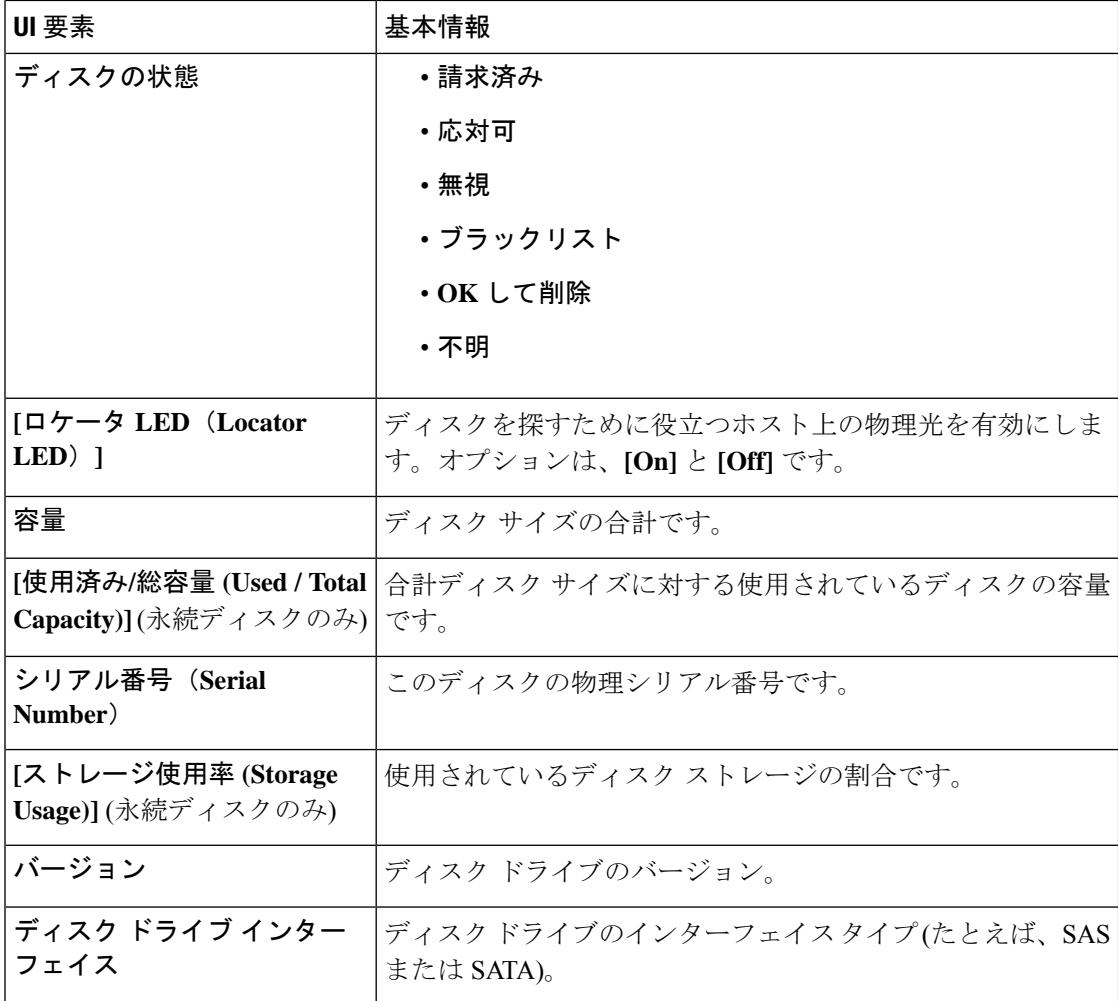

### **[**ノード(**Nodes**)**]** ページ

8 列の表にこの HX のストレージ クラスタ内のすべてのノードに関するデータが表示されま す。各列をデータの並べ替えに使用できます。

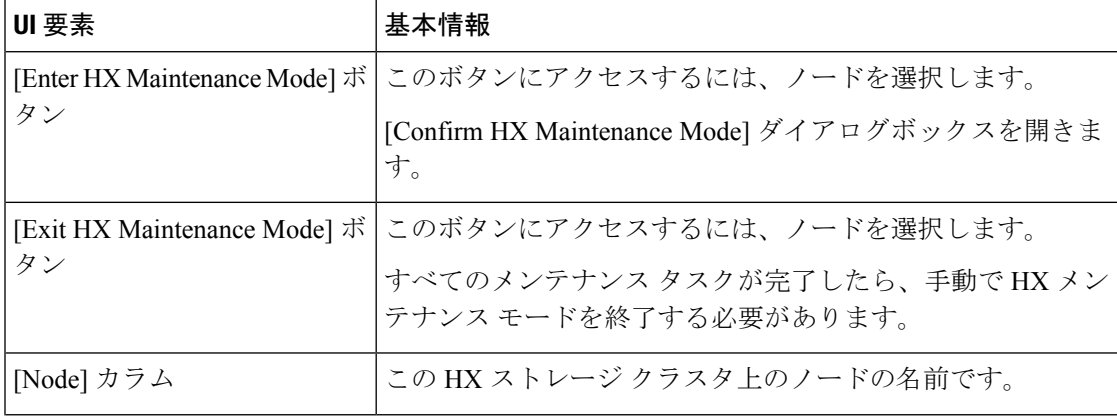

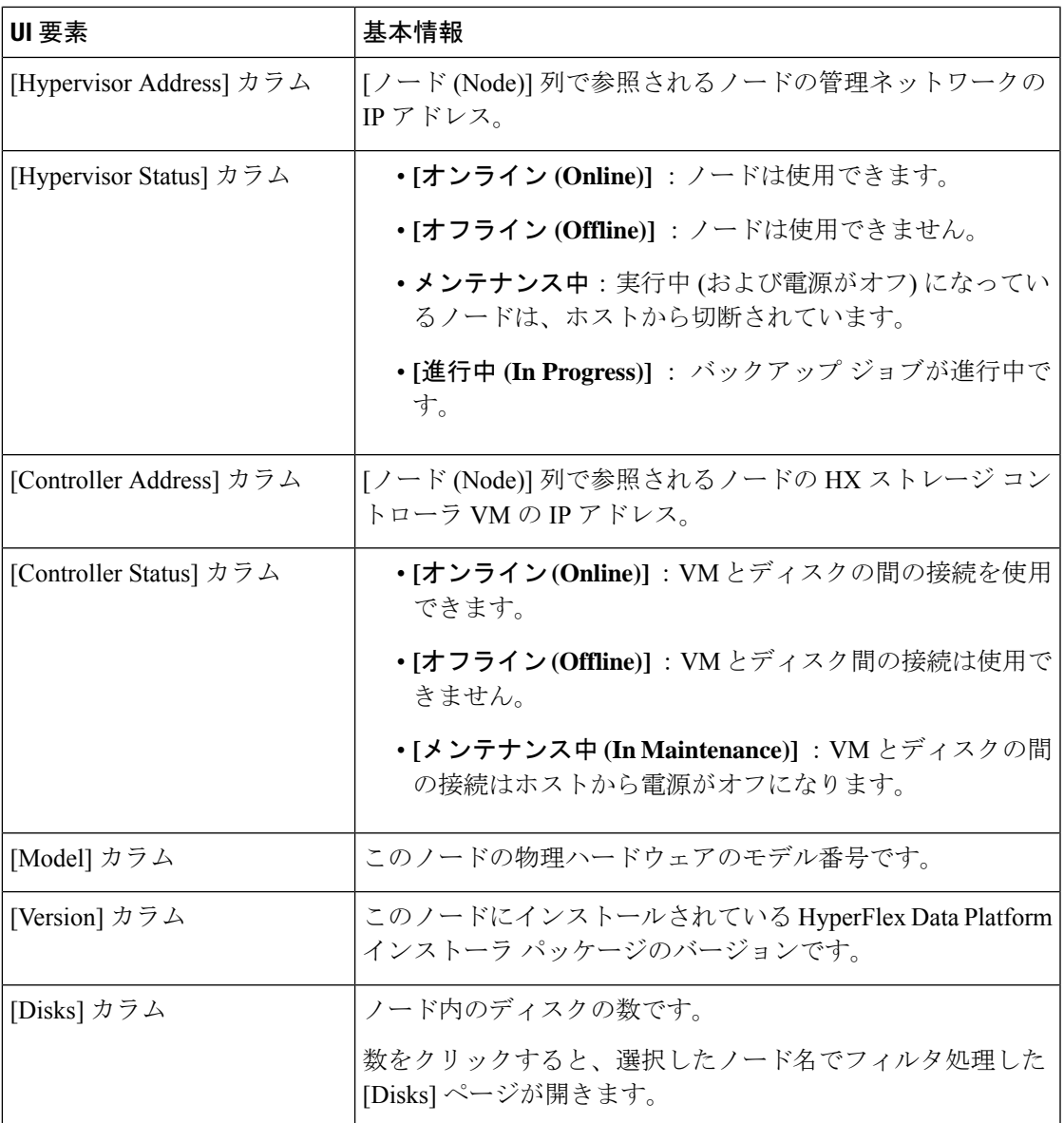

### **[Disks]** ページ

7 列の表にこの HX のストレージ クラスタ内のすべてのディスクに関するデータが表示されま す。各列をデータの並べ替えに使用できます。

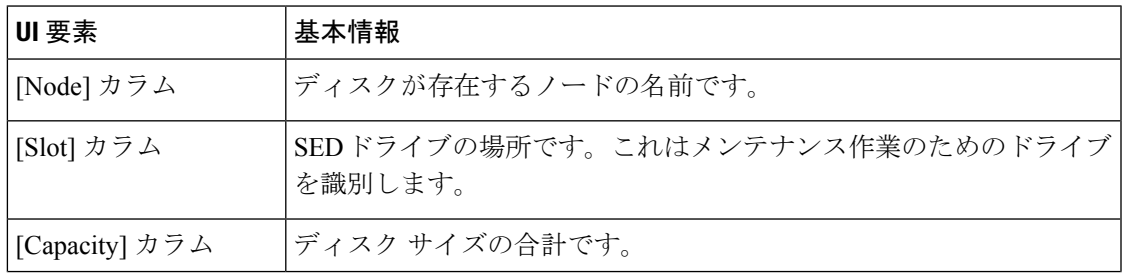

I

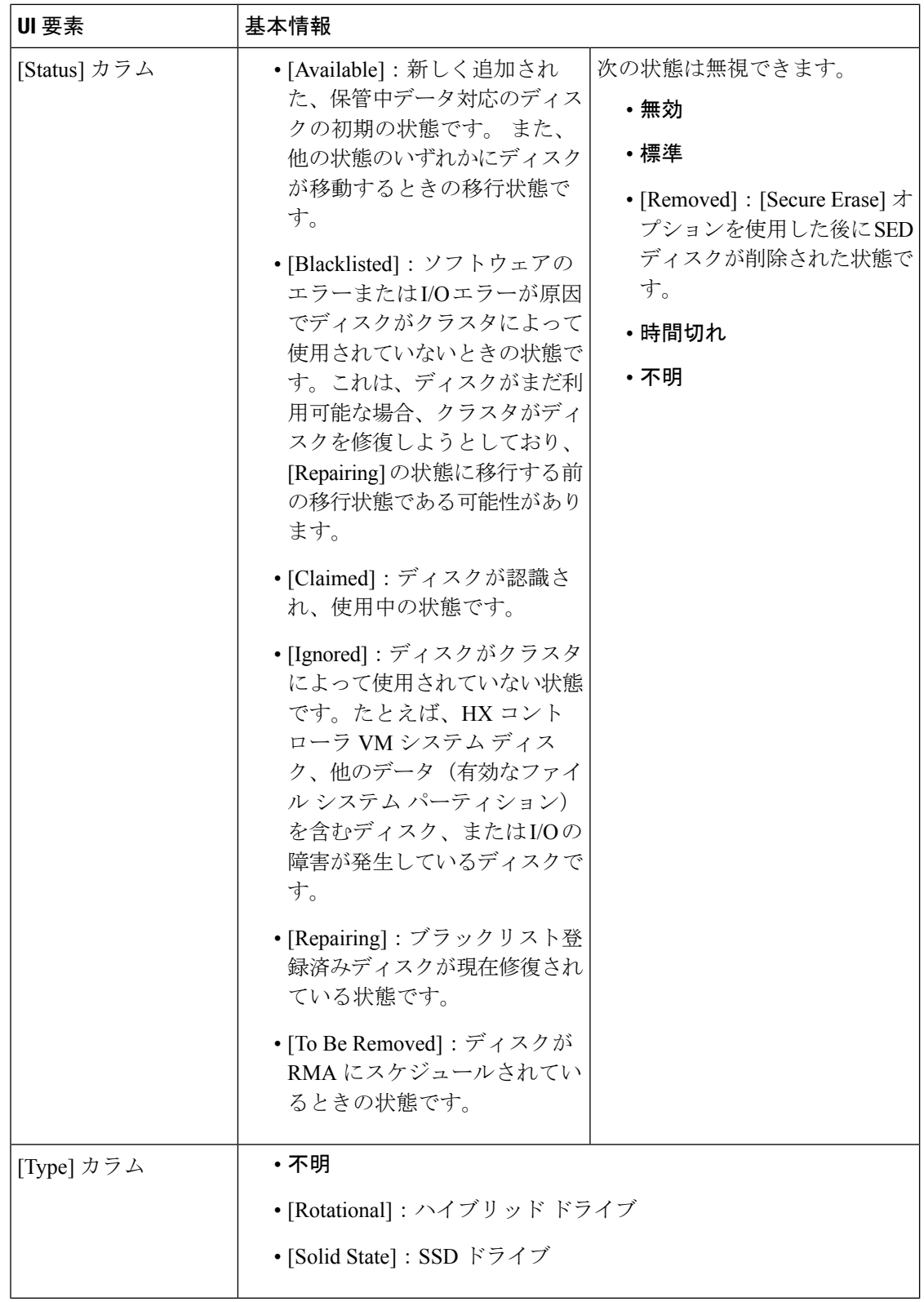

Ι

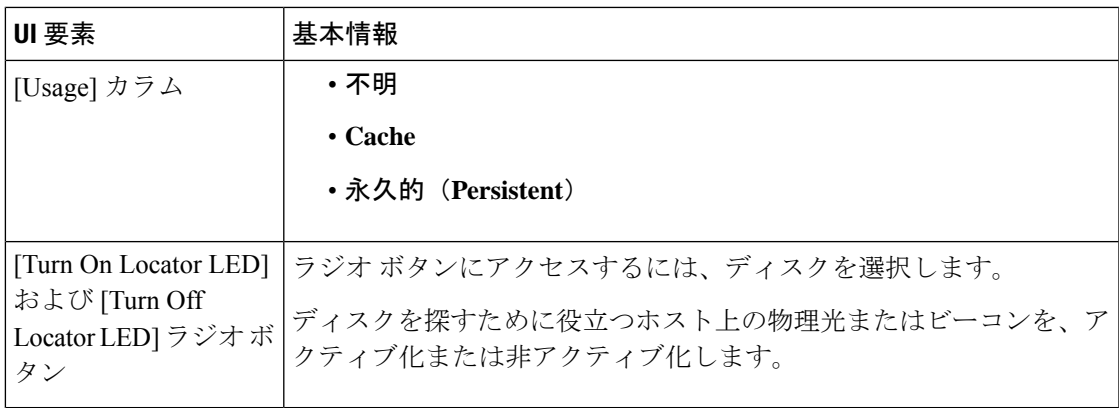

I